## **Mode opératoire pour charger un circuit depuis le site du CCV sur GPS Garmin**

Connecter votre appareil Garmin sur votre PC via cordon USB

Depuis l'Explorateur de fichiers Windows, vous devez apercevoir les dossiers de votre Garmin comme ci-dessous :

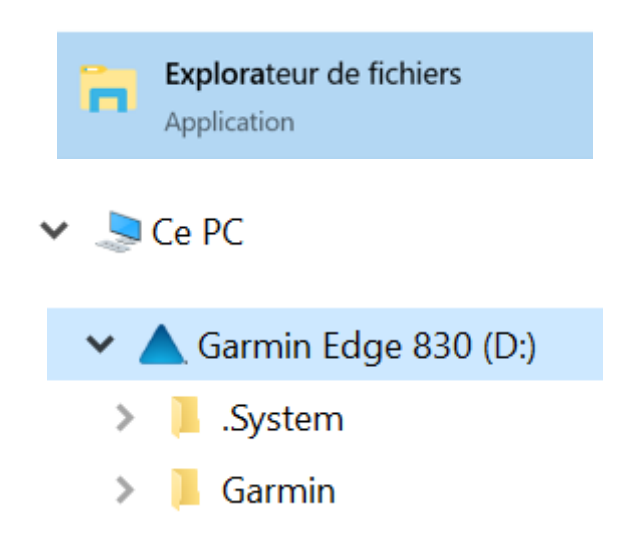

Aller sur le site du CCV : (Exemple fait pour charger le parcours long Vent du Nord – Samedi 6 Mars) Rubrique Calendrier CCV  $\rightarrow$  Mars 2021

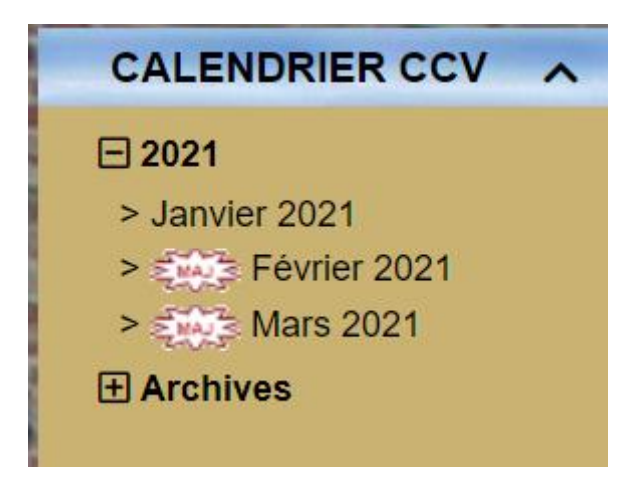

Cliquer sur Mars 2021

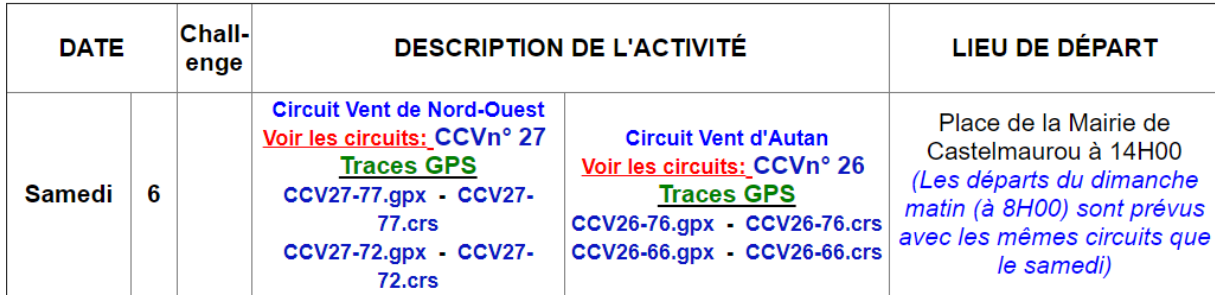

Sélectionner via clique droit le parcours de votre choix (format gpx ou crs – **gpx** de préférence pour Garmin)

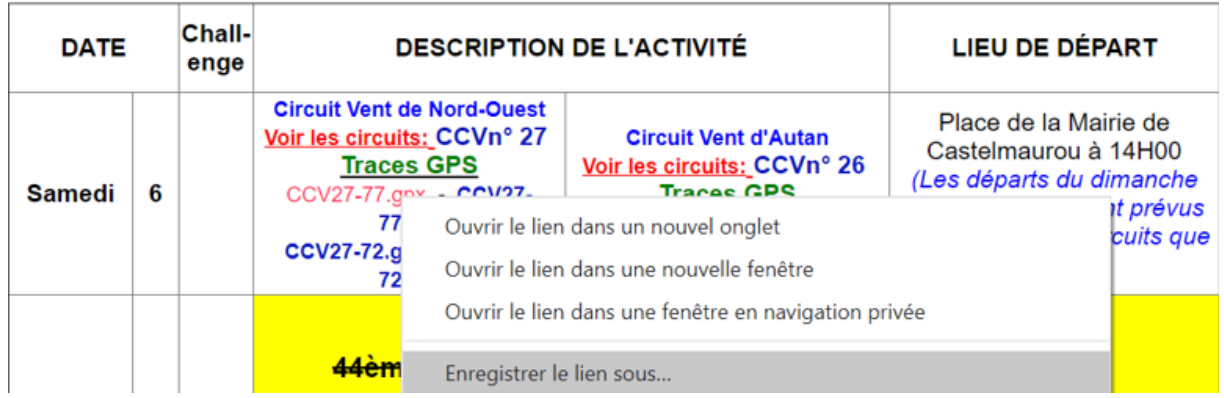

Choisir « Enregister le lien sous …. »

Dans votre périphérique Garmin, se positionner dans le dossier \Garmin\**NewFiles**

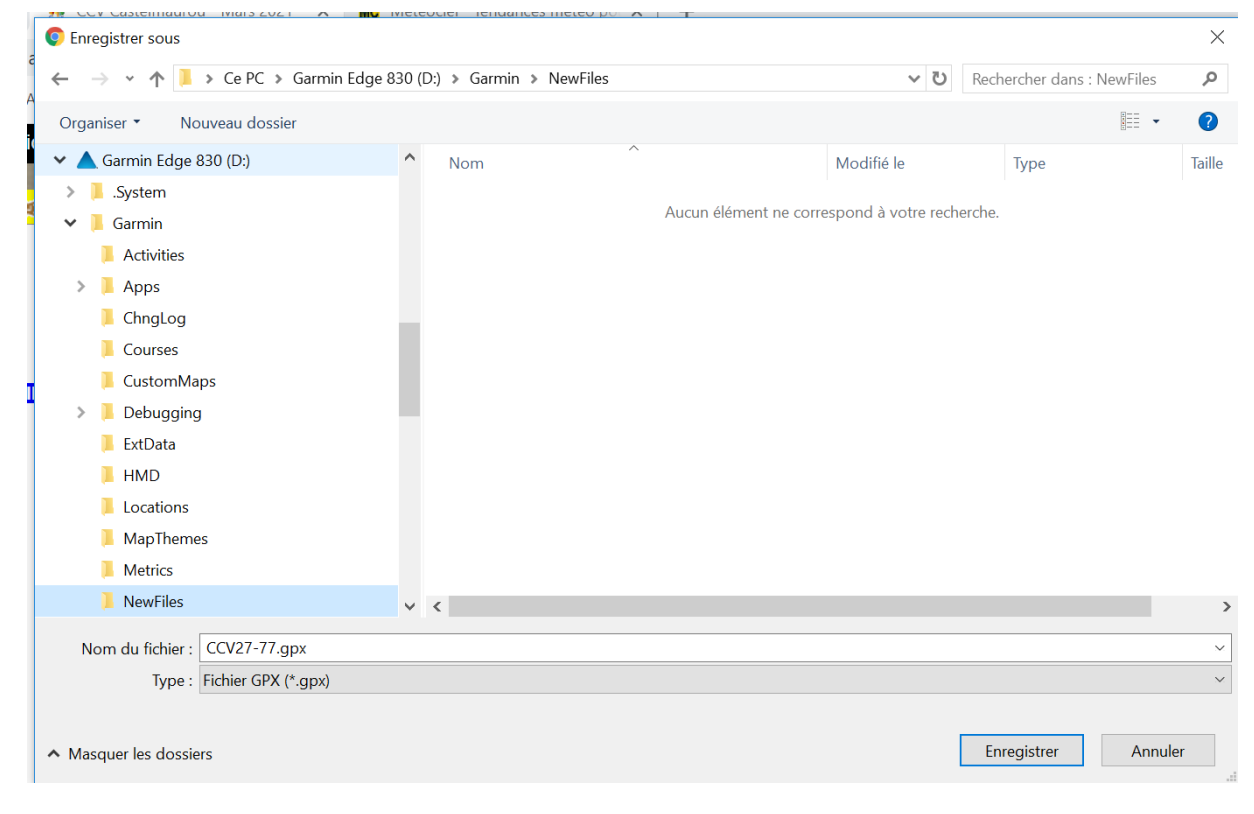

## Cliquer sur **Enregistrer**

Vérifier via l'Explorateur de fichier Windows que le fichier est bien présent dans le dossier **Newfiles**

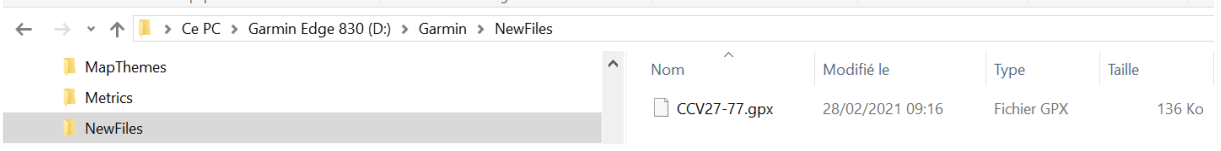

Débrancher le Garmin du PC et l'allumer.

Le fichier présent dans le dossier **NewFiles** est alors converti automatiquement au format « .fit » et déplacé dans le dossier Garmin/**Courses**

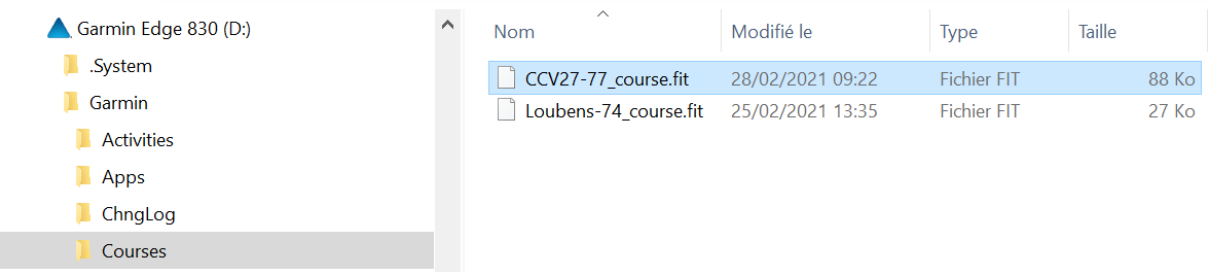

Le parcours CC27-77 est alors disponible dans votre Garmin et prêt à être activé.

Rubrique Navigation → Parcours → Parcours Enregistrés (sur Garmin Edge 830)

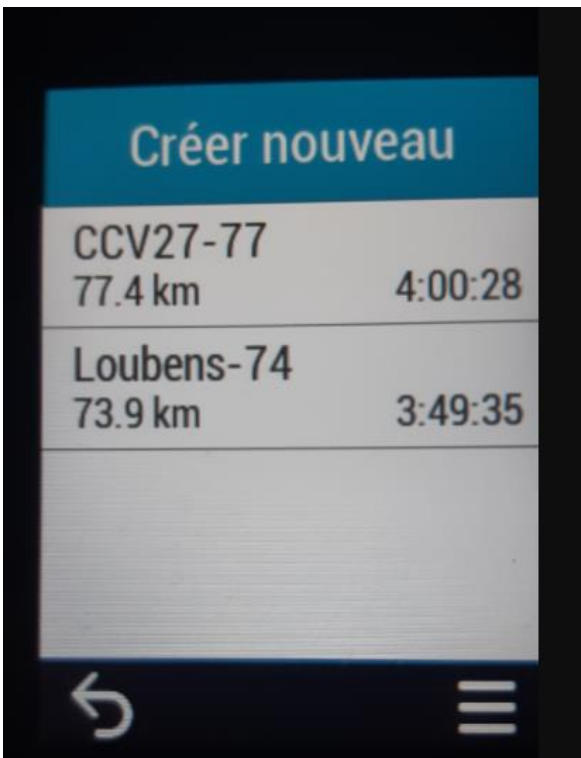

NB : Penser à supprimer de temps en temps les « .fit » dans le dossier Garmin\Courses sinon liste trop longue au moment d'activer le parcours au départ.